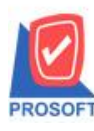

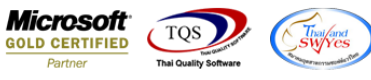

# **ระบบ Enterprise Manager**

รายงานรายละเอียดผู้ขาย สามารถ Design เพิ่มแสดง Column ข้อมูลอื่นๆเงื่อนไขการรับวางบิลและข้อมูลอื่นๆเงื่อนไขการ

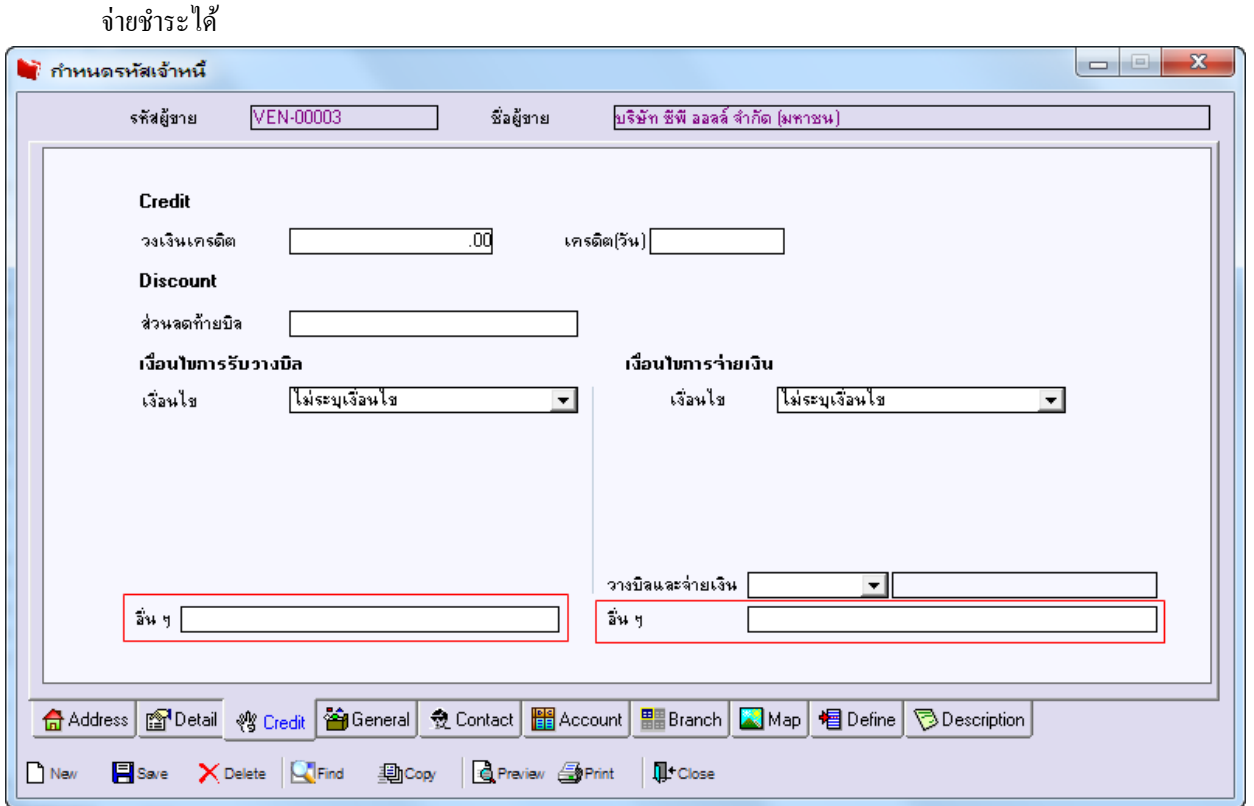

1.เข้าที่ระบบ Enterprise Manager > APSetup > กา หนดรหสั เจา้หน้ี> Preview

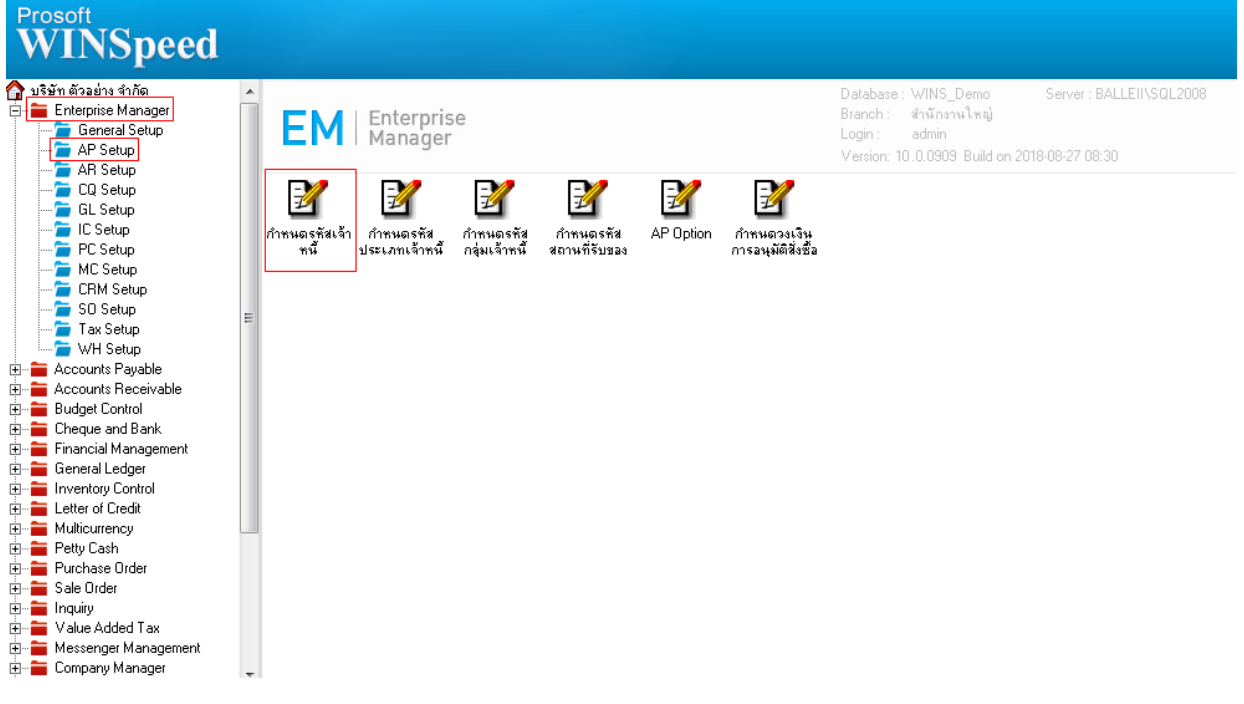

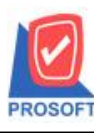

# **บริษัท โปรซอฟท์ คอมเทค จ ากัด**

**2571/1ซอฟท์แวร์รีสอร์ท ถนนรามค าแหงแขวงหัวหมากเขตบางกะปิ กรุงเทพฯ 10240 โทรศัพท์: 0-2739-5900 (อัตโนมัติ) โทรสาร: 0-2739-5910, 0-2739-5940 http://www.prosoft.co.th**

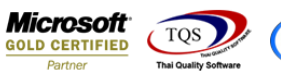

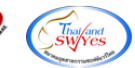

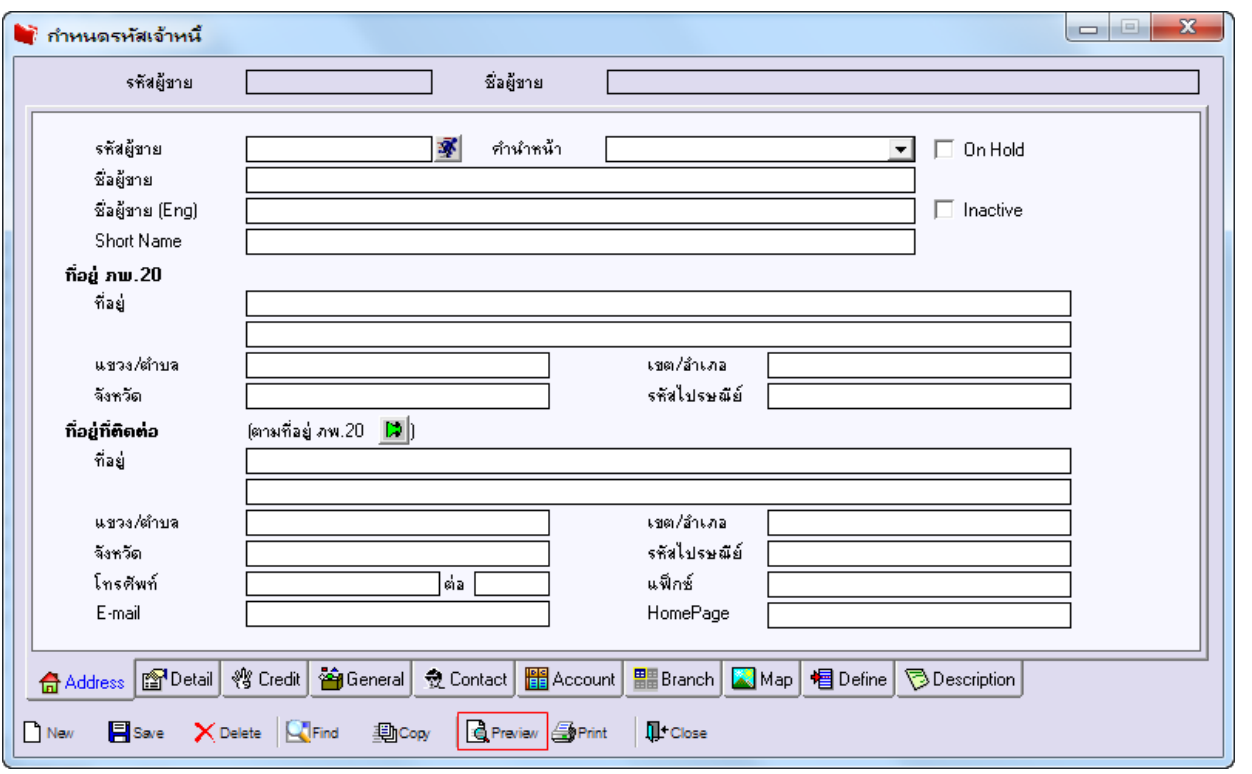

# 2.เลือก Range ที่ต้องการดูรายงาน >OK

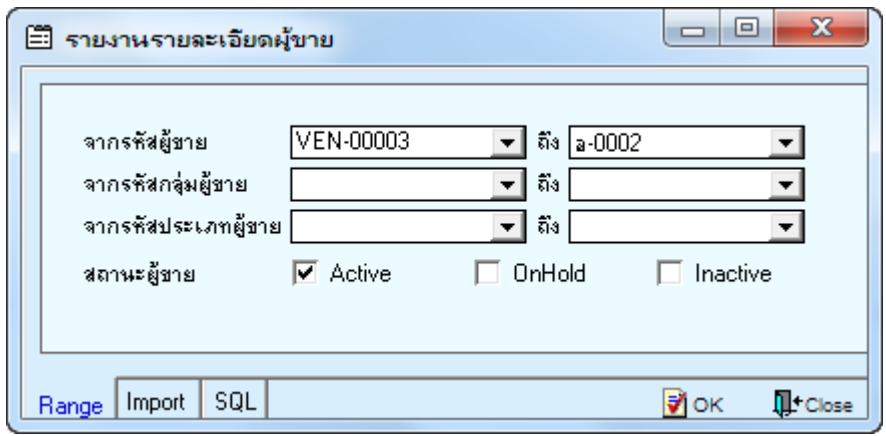

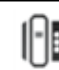

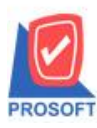

# **บริษัท โปรซอฟท์ คอมเทค จ ากัด**

**2571/1ซอฟท์แวร์รีสอร์ท ถนนรามค าแหงแขวงหัวหมากเขตบางกะปิ กรุงเทพฯ 10240 โทรศัพท์: 0-2739-5900 (อัตโนมัติ) โทรสาร: 0-2739-5910, 0-2739-5940 http://www.prosoft.co.th**

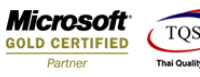

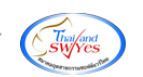

#### 3.เลือก Icon Design

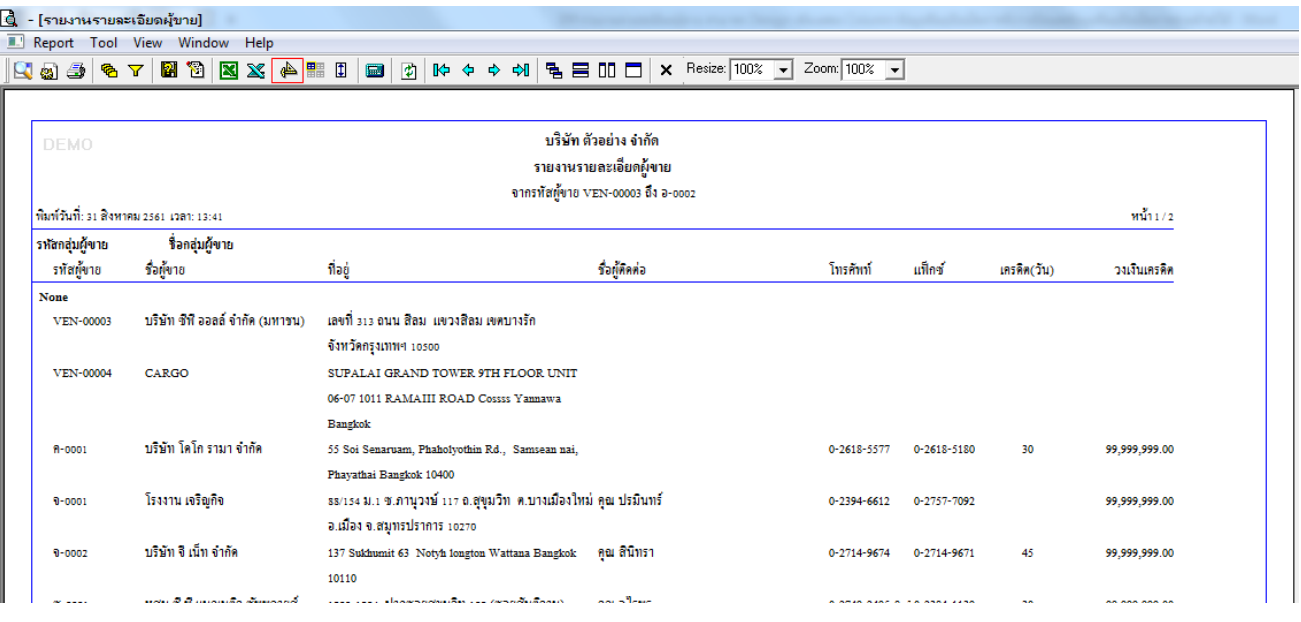

### 4.คลิกขวา Add > Column

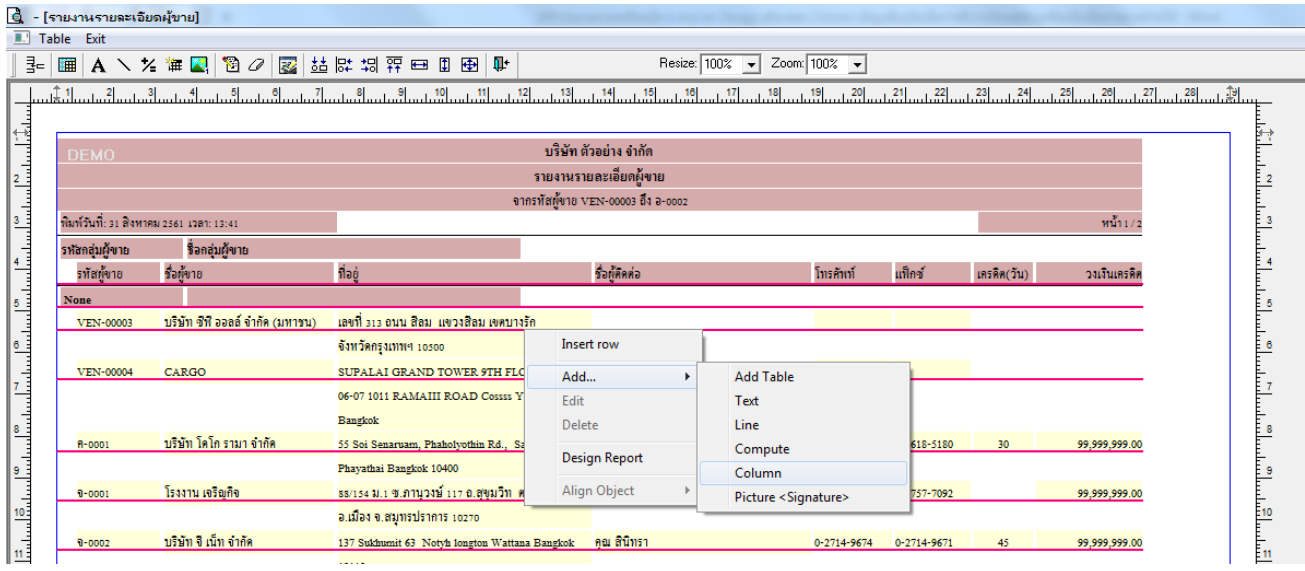

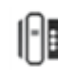

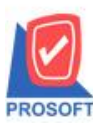

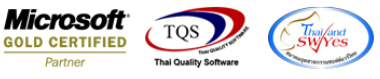

5.เลือกเพิ่ม Column ชื่อbillremark : ! เพื่อดึงข้อมูลอื่นๆเงื่อนไขการรับวางบิลจากน้นัจัดรูปแบบตัวอักษร ขนาดตัวอักษร ตาม ์ต้องการ ปรับตำแหน่งให้ตามต้องการ > Click OK

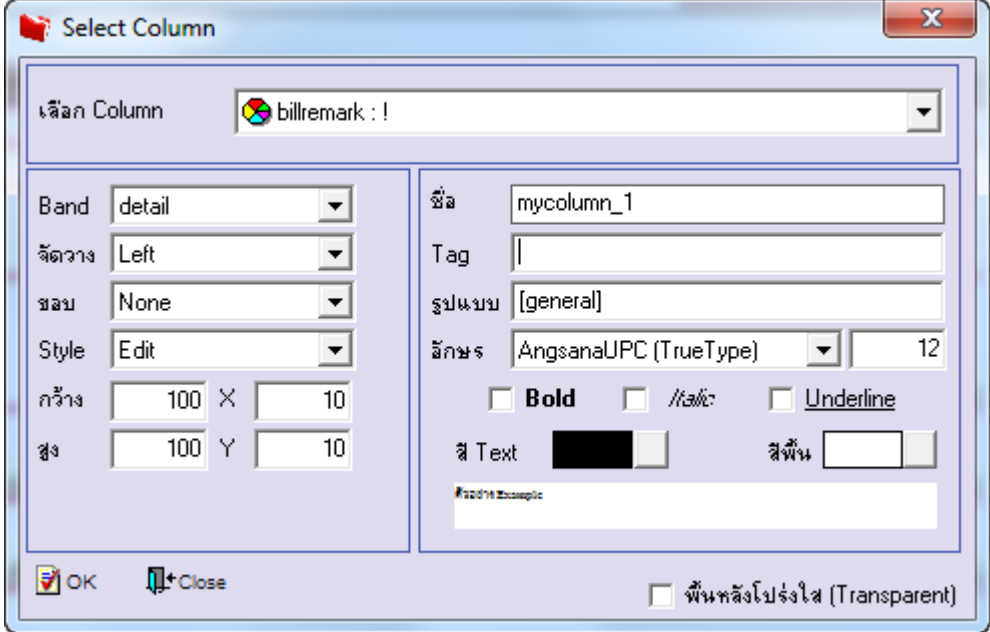

6.เลือกเพิ่ม Column ชื่อ payremark : ! เพื่อดึง ข้อมูลอื่นๆเงื่อนไขการจ่ายชำระ จากนั้นจัดรูปแบบตัวอักษร ขนาดตัวอักษร ตาม ตอ้งการ ปรับตา แหน่งใหต้ามตอ้งการ > Click OK

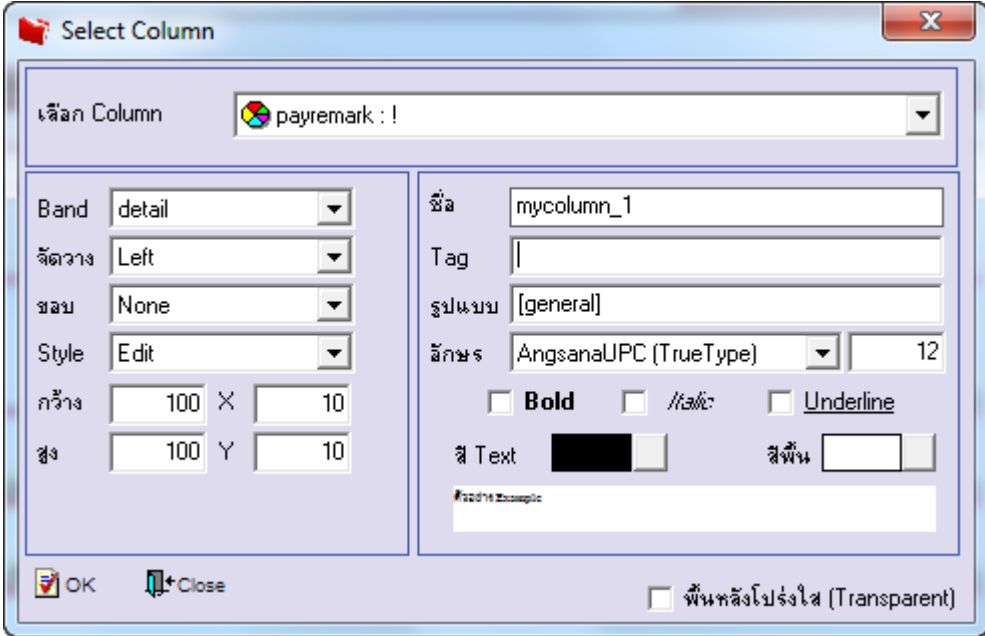

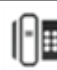

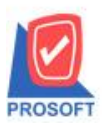

**2571/1ซอฟท์แวร์รีสอร์ท ถนนรามค าแหงแขวงหัวหมากเขตบางกะปิ กรุงเทพฯ 10240 โทรศัพท์: 0-2739-5900 (อัตโนมัติ) โทรสาร: 0-2739-5910, 0-2739-5940 http://www.prosoft.co.th**

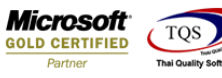

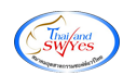

### 7.Click > Exit เพื่อออกจากโหมด Design

### 8.เลือก Tool > Save Report

# 9.Click เลือก Library ที่ต้องการ

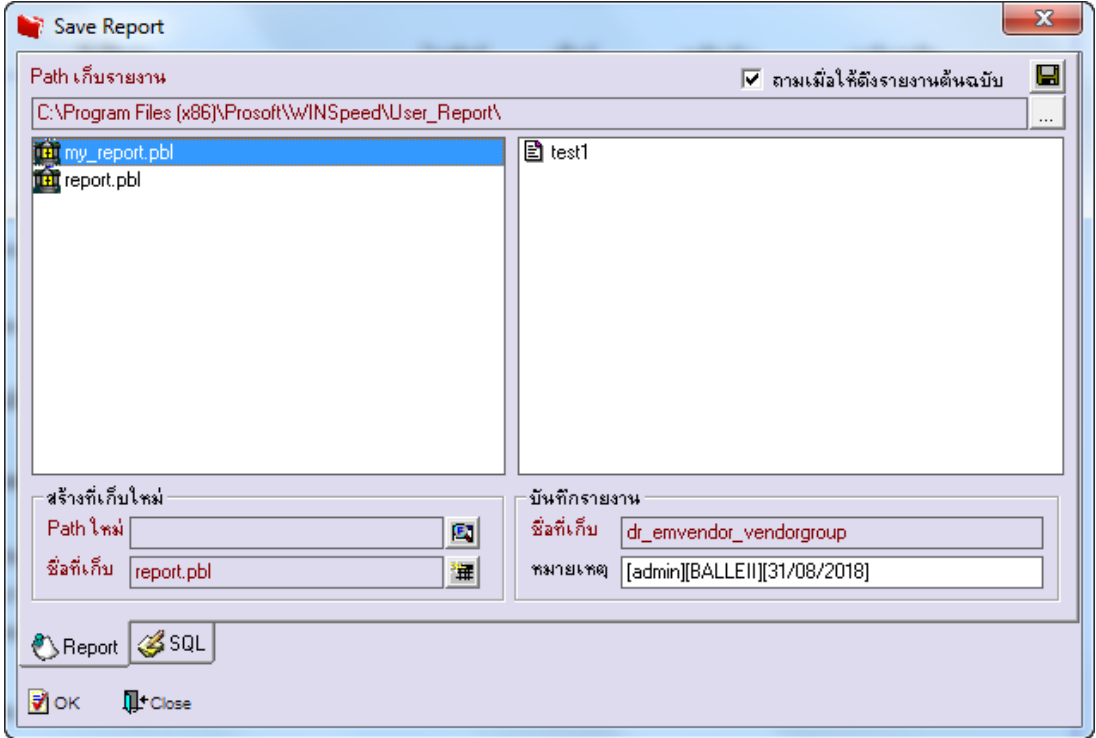

10.Click เลือก ถามเมื่อให้ดึงรายงานต้นฉบับ ในกรณีที่จะบันทึกสร้างรายงานใหม่ > Click Icons รูปแผ่นดิสก์ เพื่อทำการบันทึก รายงานใหม่> Click OK

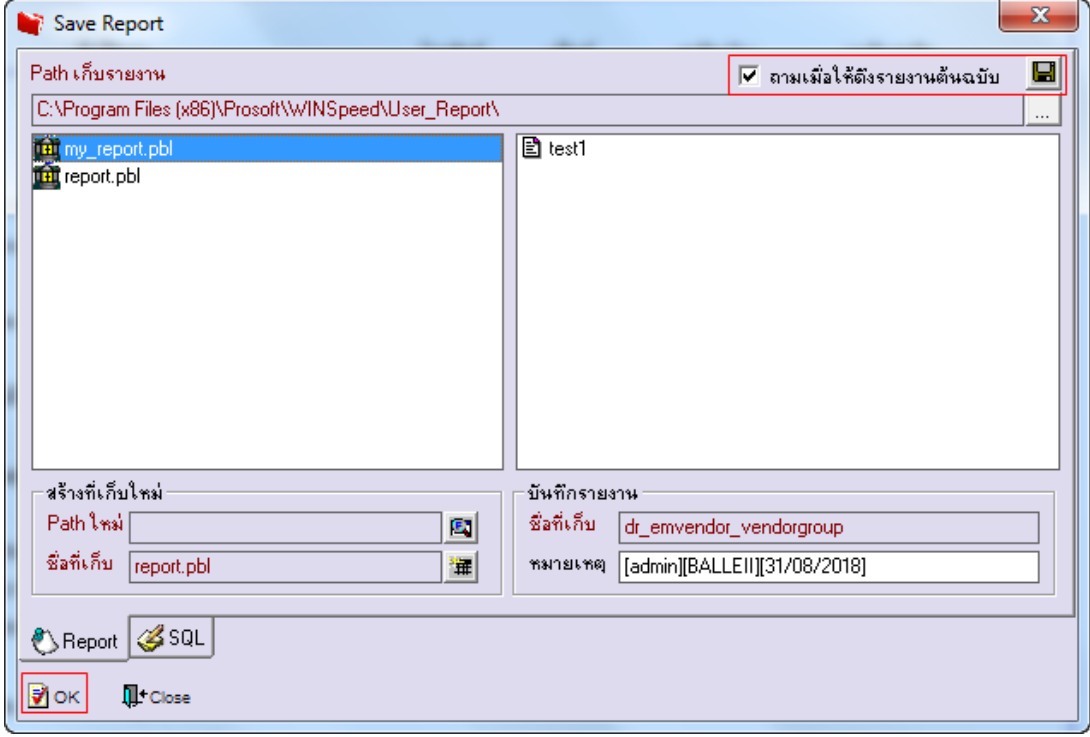